Programando presets no PTZ

Lembrando clicar com o lado direito do mouse sobre a janela do mosaico que consta o PTZ.

Clique em controle de ptz como na figura abaixo.

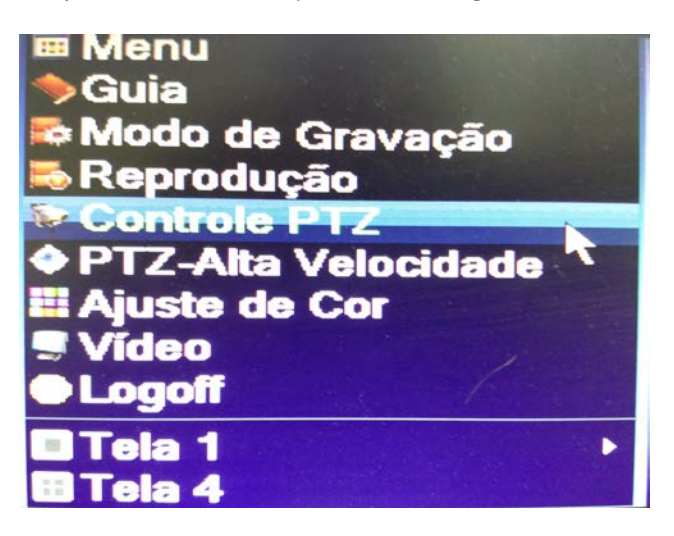

Clique em prox.pág. até chegar nessa janela da figura abaixo .

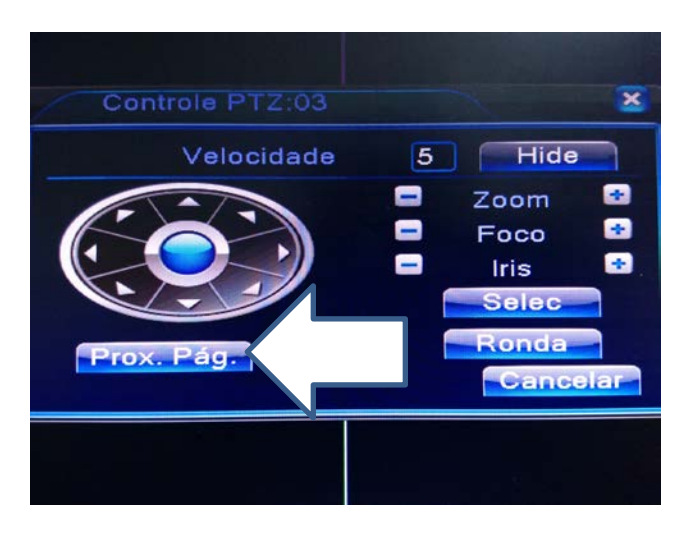

Em seguida com o controle coloque a imagem na posição em que vai ocupar 1ºpreset.

Depois de posicionar a imagem para o 1ºpreset clique em no botão selec como na figura abaixo.

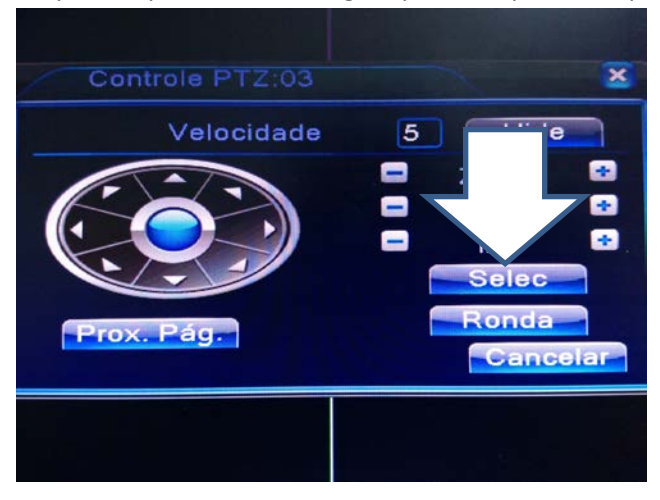

Na tela seguinte na figura abaixo vamos numerar o primeiro preset e gravar sua posição na memória do equipamento dvr .

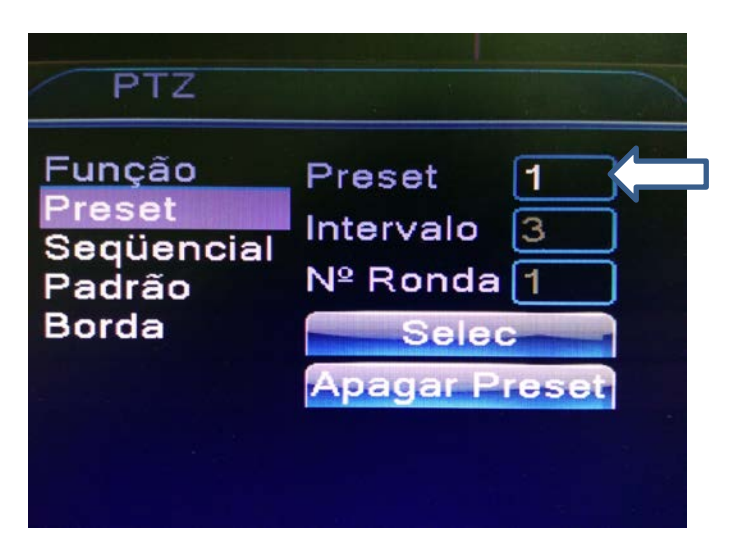

No lado esquerdo tem a tabela com as funções do ptz preset, sequencial, padrão e borda.

Como vamos programar o preset ele deve estar na função preset.

Em seguida estando como na figura acima na tela de preset clique no campo preset o mesmo indicado pela seta e coloque o número 1 neste campo. Observação o primeiro preset não pode ser (0)zero o equipamento não aceita preset(0)zero.

Em seguida clique no botão selec na mesma janela para gravar a posição do preset (1) no equipamento. Em seguida após pressionar o botão selec o aplicativo vai direcionar novamente para a tela de controle figura abaixo.

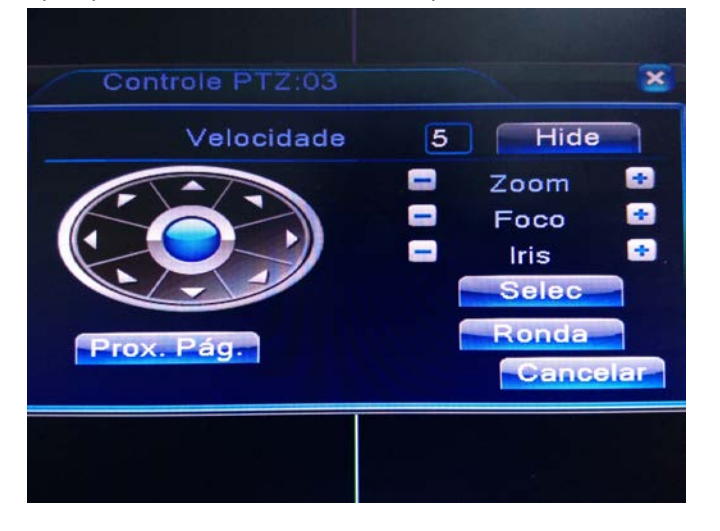

Estando nessa tela movimente o controle para a posição desejada para a posição do 2ºpreset. Repita as operações feitas no preset 1 para gravar o preset 2 e assim por diante até preencherem com os presets necessários.

Fazer o tour com os presets programados.

Primeiro na mesma tela aonde foi programado o preset clique em selec se estiver na mesma tela da figura a cima.

Em seguida vai ser redirecionado para a tela da figura abaixo.

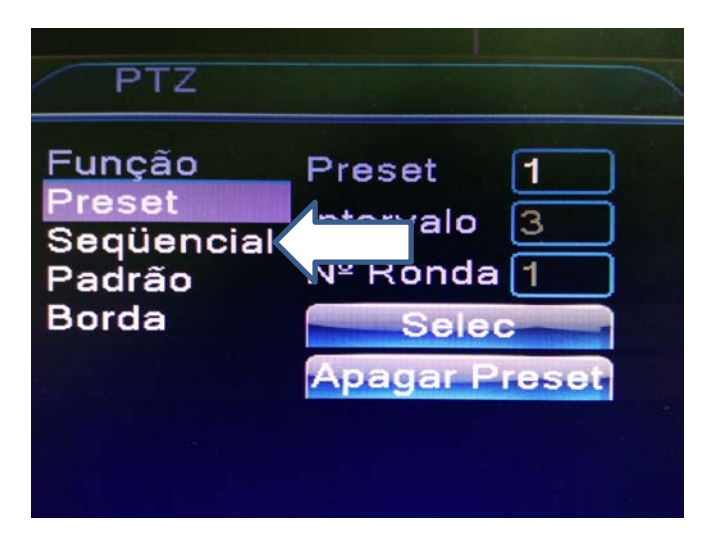

Se estiver na tela a cima posicione o mouse em sequencial e clique com o mouse para mudar para a janela do sequencial para podermos programar a sequencia que o dvr deve enviar para o ptz seguir.

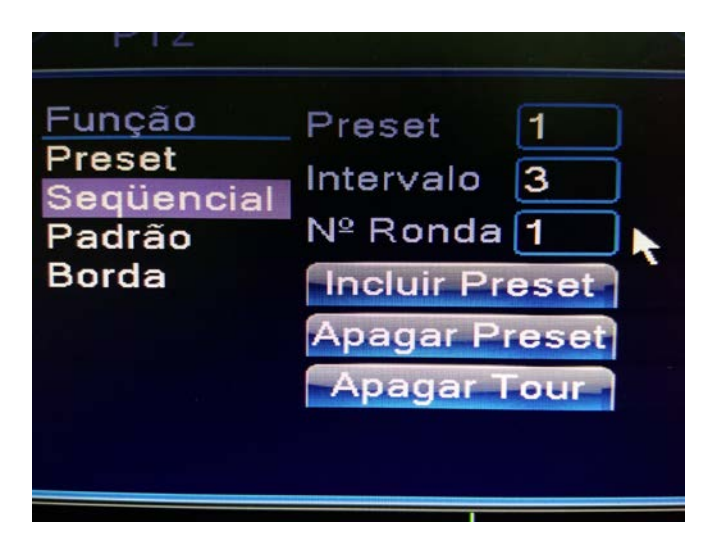

Agora na janela do sequencial podemos programar a sequencia e o tempo que precisamos em cada preset.

Primeiro em nº Ronda coloque o número 1 pois o equipamento não aceita ronda (0)zero.

Segundo em preset coloque o número do primeiro preset que você quer a ronda 1 execute no caso aqui na imagem a cima o preset 1.Em seguida coloque o intervalo em segundos que a posição do preset 1 deve permanecer na tela.

Confirme as informações necessárias e grave a primeira posição da ronda 1 clicando em incluir preset.

Siga os passos anteriores para configurar mais presets na sequencia lembrando de colocar no campo preset o número do preset com o tempo que você precisa.

No final da configuração da sequencial de presets clique no x no alto a direita para fechar a tela de configuração de sequencial. E clique em prox.pag . Até chegar na seguinte página abaixo.

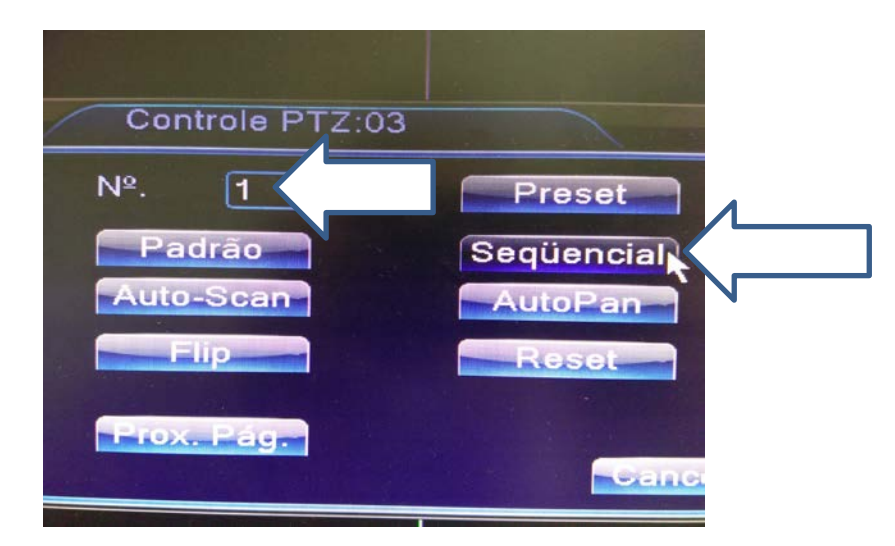

Na primeira seta ao lado do número 1 se coloca o número da sequencia que programamos anteriormente nesse modelo 1 em seguida clique em sequencial . E o equipamento vai enviar as informações das posições para o equipamento PTZ.

Caso queira fazer alteração de algum preset lembre de parar o sequencial primeiro clicando sobre o botão Parar que fica destacado no local do botão sequencial.